## Power-Up the PA System form #03.18.2023

1. At the old mixer area next to the choir, turn the power strip ON.

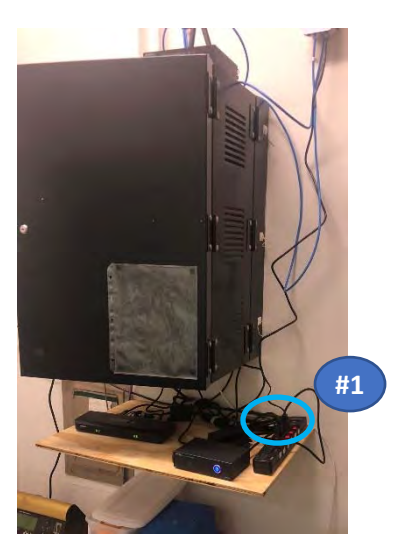

2. At the Lectern, make sure the microphone is on (look for the green light) *The mic will not work yet unƟl the steps below are completed.*

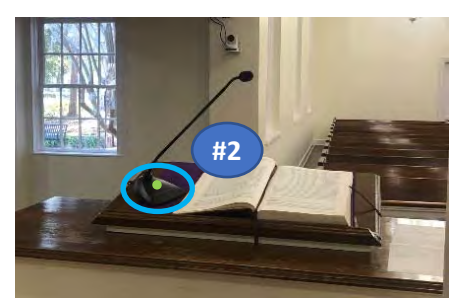

**#3** 

**#4** 

- 3. In the Media Booth, find the Power Strip attached to the booth wall next to the Mixer and power it up (takes about 30 seconds)
- 4. If nobody will be monitoring in the media booth, make sure the small speakers are off (to avoid unexpected feedback)

On the Mixer: *(this loads a preset configuration)* 

- 5. Press the "VIEW" button,
- 6. Press Button 1 (labelled "LoadPreset"). You will see the message on the LED screen: *"Load Scene #00 CEC-10:00"*
- *7.* Press the rightmost knob to confirm
- 8. Optional *(to reset the LED screen)* Press the "VIEW" button again

## *FYI:*

*These microphone channels are now UN-MUTED:* 

- *Priest Headset (Ch-1)*
- *Lectern Mic (Ch-2)*
- *Lapel A (Ch-3) and Lapel B (Ch-4)*

*Note: The headset and Lapels will not work until batteries are placed in the transmitter(s) and the* transmitter(s) is turned on.

*These speaker channels are now UN-MUTED:* 

- *Main Sanctuary Speaker (BUS 1)*
- *Annex Speakers (BUS 2)*
- *Choir Speakers (BUS 7)*
- *Hearing Impaired & Livestream (BUS 8 & 6)*

## Power Down

- Power down the power strip next to the small speakers (#3 above)
- $\triangleright$  Return lapel/headset batteries to charger if applicable.
- Power down the power strip at the old mixer next to the Choir (#1 above)

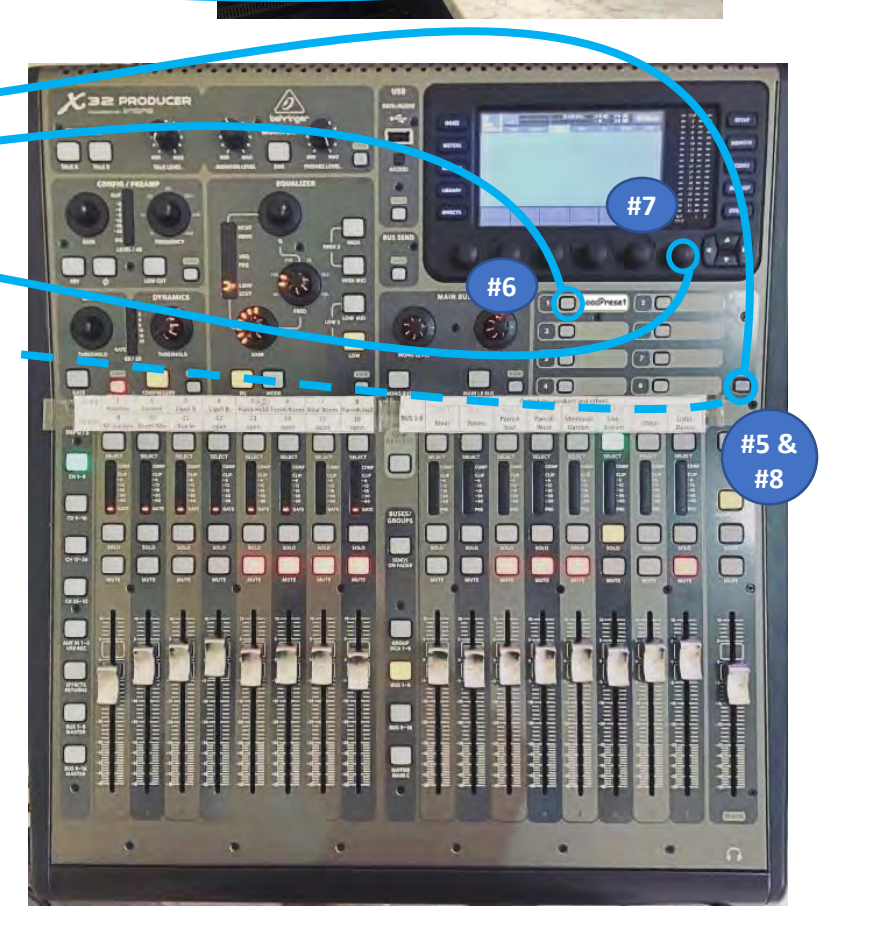

## Using the PA after Power up form #03.18.2023

This additional information applies when the audio will be actively monitored/managed from the booth

- $\triangleright$  The Microphone and output BUSES assigned to each strip are labelled at the top of the strips.
- $\triangleright$  Use the mic MUTE buttons to mute/un-mute mic's as needed. *(Try to MUTE the priest's and deacon's when they are not speaking)*
- $\triangleright$  Adjust volume sliders for mic's as needed. *The best reference is your ears hearing the main church speaker. Remember:* 
	- o *No adjustment may be needed*
	- o *A liƩle adjustment goes a long way.*
	- o *The input channel volume sliders affect the main sanctuary speaker volume you hear, but also affects others (annex speakers, choir speakers, livestream, Listen, …)*

*Note: MUTE buttons and volumes sliders for output BUSES are mostly set-and-forget at startup. Also, the slider labelled "MAIN" only controls the monitor volume* 

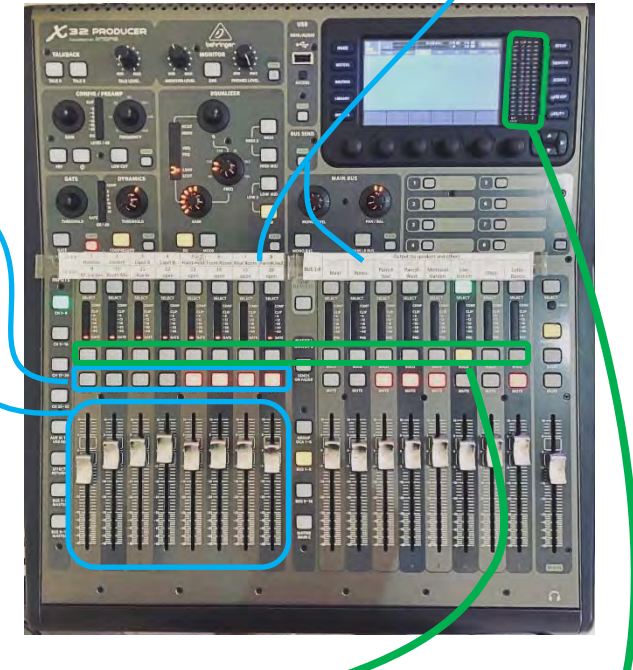

- $\triangleright$  Press the SOLO button and the sound coming from that mic or output BUS, will also come from the small speakers.
	- *But- if the mic or BUS is on MUTE, nothing goes to the small speakers.*
	- *Volume adj on the small speakers may be required.*

When a SOLO button is activated, the LED indicator lights next to the screen also reflect the sound coming from the SOLO'd mic or BUS.

- *For most channels, the LED lights should mostly stay out of the RED.*
- *For the Livestream (BUS 6) &Listen (BUS 8), a liƩle more RED is needed for proper volume.*
- FYI: We have set our mixer so that the SOLO button also activates the SELECT button the information on *the small screen will apply to the SELECTED channel.*
- $\triangleright$  The Livestream audio (BUS 6) is a good output to monitor thru the small speakers because:
	- *All of the un-MUTED mic's feed the Livestream so it is a good reference.*
	- *Since the monitor volume is higher for the Livestream & Listen BUS, you will hear a lower audio level from the monitor if you switch to SOLO a different channel/BUS*
- $\triangleright$  Now, you can test the various microphones and they should work.

Also, you can use the hand mic in the booth testing:

- *Press the Ch 9-16 buƩon (this re-assigns the input control strips)*
- *The booth mic is channel 10 Make sure the MUTE is off and the switch on the mic is on to use*
- *The booth mic feeds the church speakers, the livestream and the Listen device.*
- *Remember to turn the booth mic off; then press the Ch 1-8 button to return to the base setting.*